Scritto da Administrator Giovedì 21 Aprile 2022 18:14

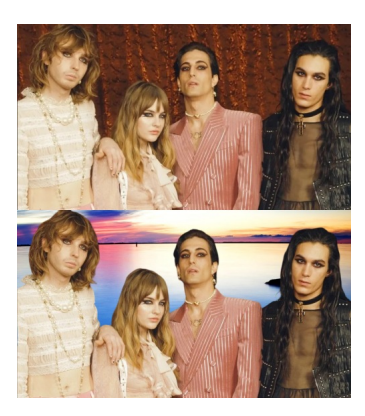

 Attenzione perchè oggi dobbiamo assolutamente inserire un nuovo strumento nella nostra cassetta degli attrezzi digitali.

 Si chiama PicVish e pernette di eliminare e sostituire lo sfondo da immagini che carichiamo online.

{loadposition user7}

 Dobbiamo dunque solo caricare una foto e premere un pulsante, utilizzando poi altre funzioni di modifica di base, come il ritaglio delle immagini, la scelta di includere nel risultato le parti di sfondo che andremo a selezionare, il cambio dello sfondo e altro.

 Una volta caricata la foto di cui vogliamo cancellare lo sfondo, vedremo il risultato accanto all'originale e con il pulsante "Download" in alto a destra, potremo immediatamente scaricare l'immagine in formato PNG (opzione che richiede la registrazione gratuita al servizio).

Ma seguite i passaggi per andare a sostituire lo sfondo.

Rimuovere e sostituire lo sfondo da immagini online: PicWish

Scritto da Administrator Giovedì 21 Aprile 2022 18:14

 Dopo aver fatto lavorare l'Intelligenza Artificiale nella rimozione dello sfondo, cliccate su Background.

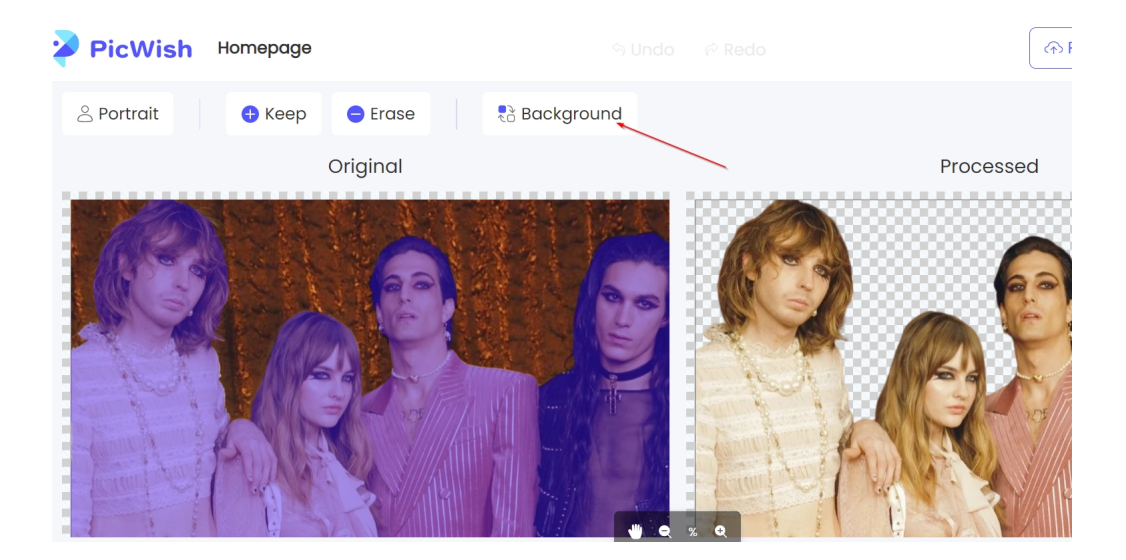

 Scegliete un colore da inserire come sfondo, oppure, se volete inserire un'immagine, cliccate su Image

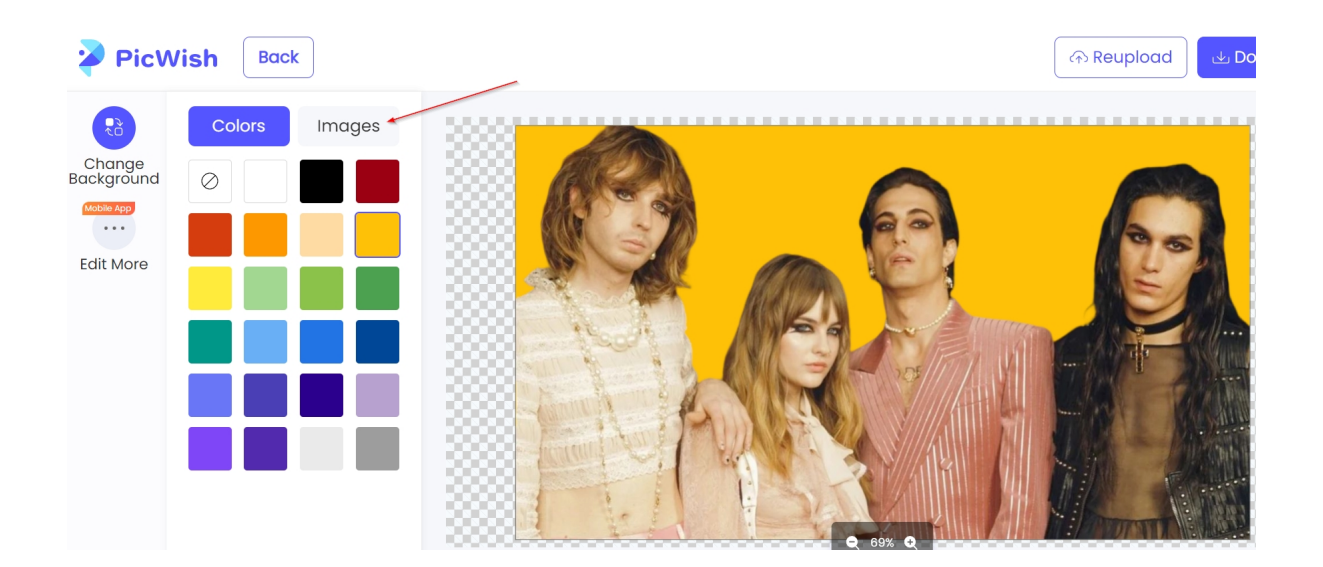

 Caricate una vostra immagine da inserire come nuovo sfondo e cliccate su Download per salvare il tutto.

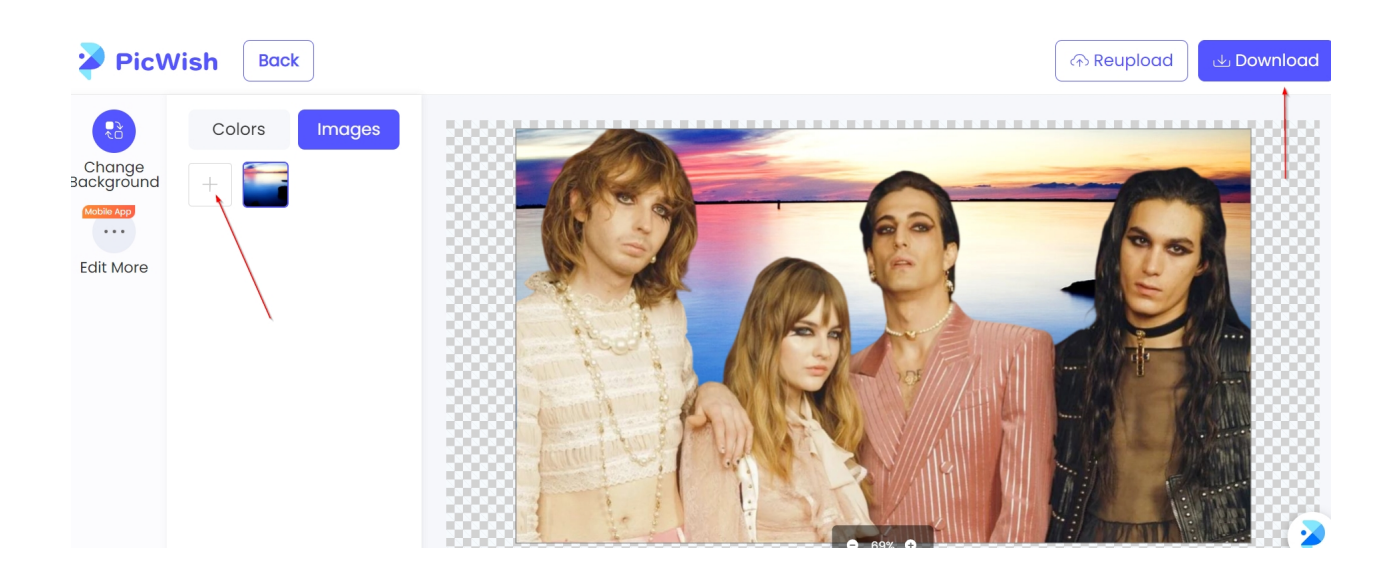

Vai su PicWish

{jcomments on}

{loadposition user6}